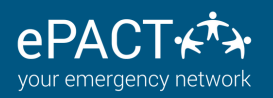

# **HEALTH SCREENING TEMPERATURE TRACKING ADMIN GUIDE**

**In your " Settings", you'll see "Check in/out settings" and Health Questions listed as options. You will need to activate the feature in the Check in Check Out first.**

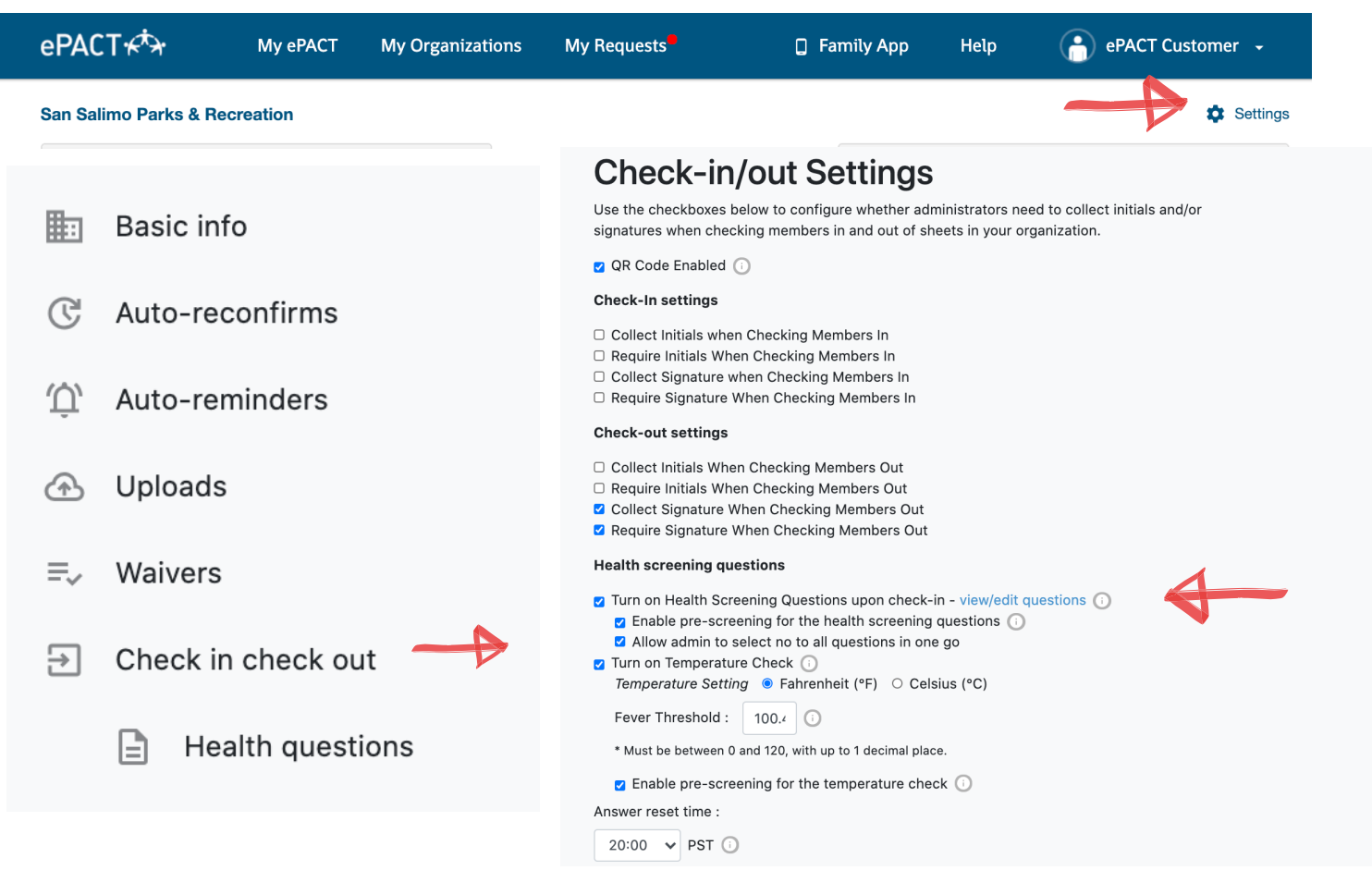

### **Setting up the Feature**

- Health questions and temperature tracking work independent of each other. Please check them BOTH off if needed.
- Pre-screening allows members to answer questions or add temperature ahead of time on the family app. If you wish to use this option, please check off the box. You can choose to make 1 or both available to members. You can also opt for one and not the other. ie. Members can answer health questions via pre-screening, but admins will add temperature on-site.
- "No to all" is only available to admins (not members). This allows your admins to speed up check in and select this instead of individually selecting "no" for each question.
- If you are using temperature tracking, be sure to set a threshold. If members or admins add a temperature that is higher than your threshold, they will show as having "failed" health screening.
- Health Screenings answers reset every 24 hours. Set your reset as needed- the default is 5:00Am PST (6:00amCST, 7:00amMST, 8:00amEST)

All rights reserved. Julu 2020

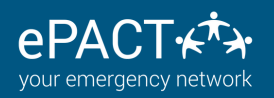

# **HEALTH SCREENING TEMPERATURE TRACKING ADMIN GUIDE**

**When you settings are in place, click on either Health Questions or "view/edit questions" to add your** health questions. There is a maximum of 25 available. The default has 3 questions that can be edited **or removed.**

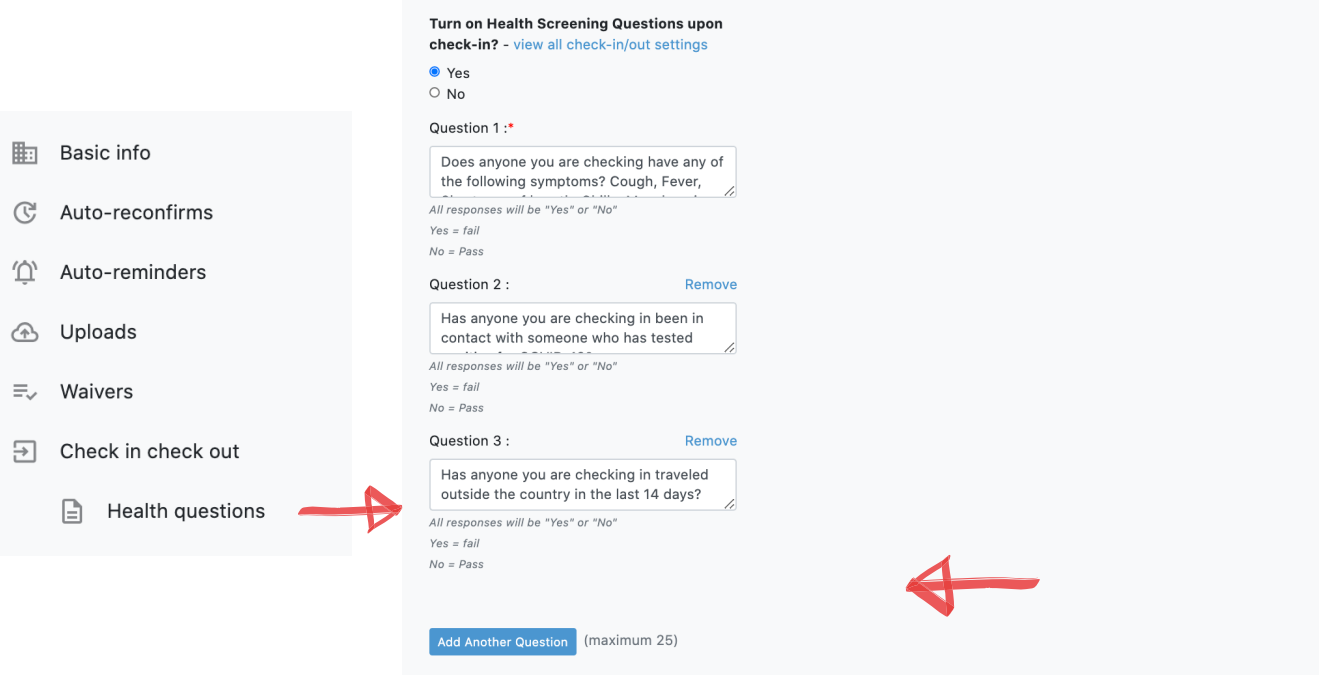

## **Things to Remember**

- Health Screening works both with and without QR code. If you are using the QR code, AND prescreening, scanning the code will load the answers added by members in the Family App. Selecting a member will also load the pre-screening answers if this option is enabled.
- If you prefer, admins can complete the all health screening themselves by selecting "Admin" as the contact checking the child in.
- If you opt for batch check in for siblings with pre-screening, you will be shown the answers to approve one after the other.
- You can view the answers at any time by clicking on the member's name in the check in sheet.
- For reporting, you will need to archive the check in /out sheet and then access in Check In Check Out archives on your dashboard.

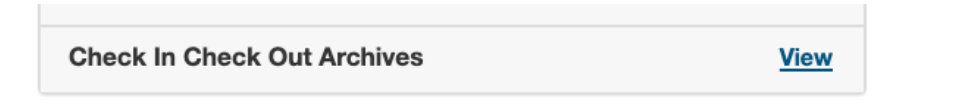

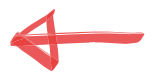

All rights reserved. Julu 2020

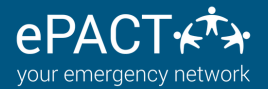

## **HEALTH SCREENING CHECK IN CHECK OUT- ADMIN GUIDE**

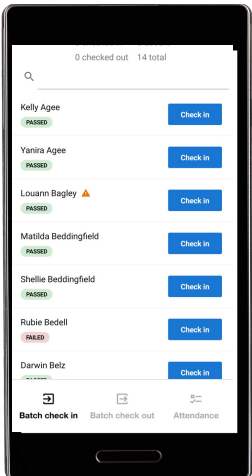

If you have enabled prescreening, you will be able to tell who passed, failed or did not complete the prescreening.

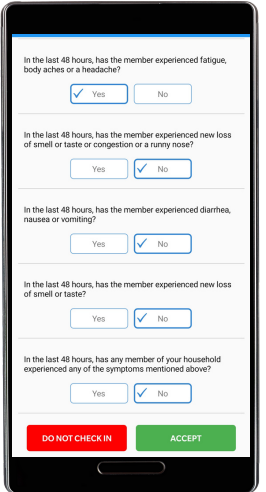

Depending on your protocols and responses, you can check a member in or you can opt not to. You also have the option to skip.

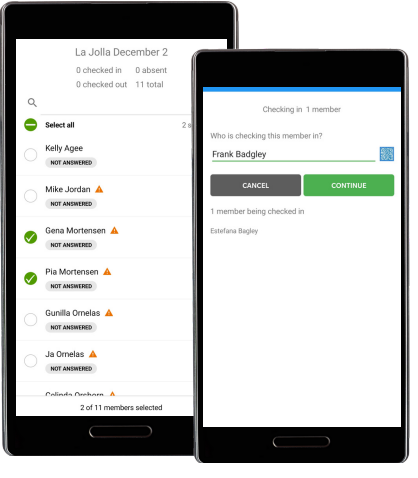

Select one or multiple members via the "Batch" options and then either scan the code or select the correct contact.

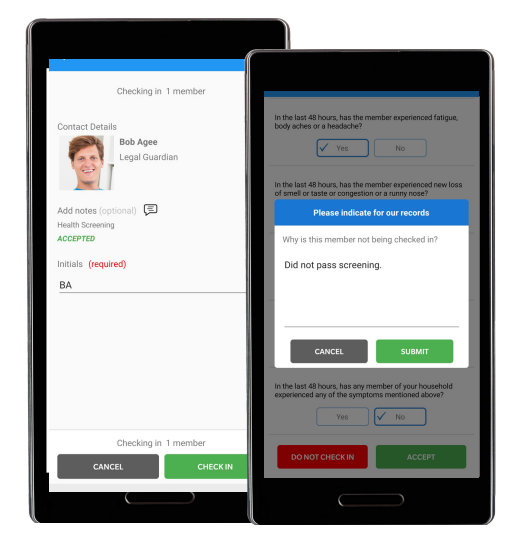

If you opt to deny check in, you'll be prompted to provide a reason and they will show as "Denied" entry.

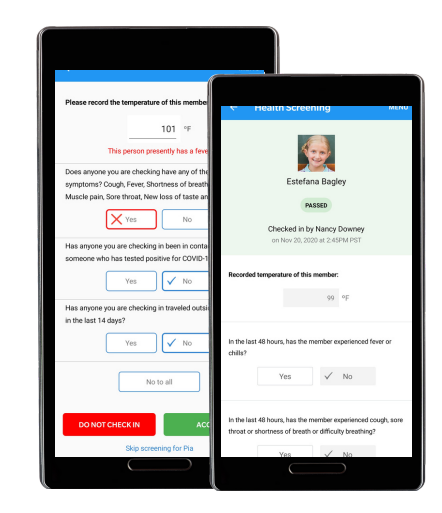

Review the answers or ask the questions to the contact checking the member and indicate "Yes" or "No"

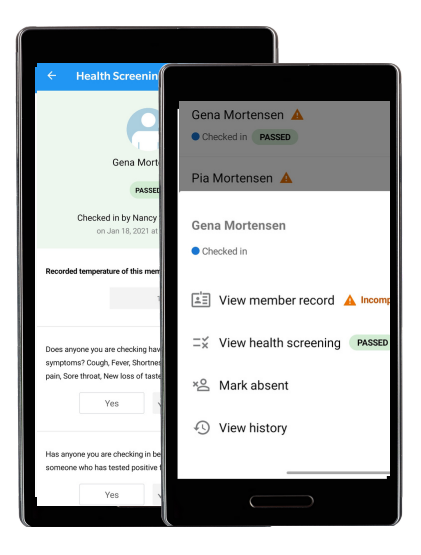

You can access member's answers by clicking on their name and selecting "View Health Screening". "Incomplete" means their record is outstanding. Reminding members to complete record at check in will help with submission rates.

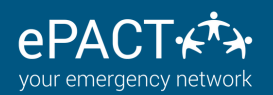

## **HEALTH SCREENING CHECK IN CHECK OUT- ADMIN GUIDE**

### **Using Health Screening without Checking Members In**

Pre-screening does give you the option todo a visual inspection of whether members passed or not without using check in sheets.

Members only need to go to the Family App and complete the health screening. They will then get a "Pass" or "Fail" screen. Organizations can request members show this screen for admittance to facilities.

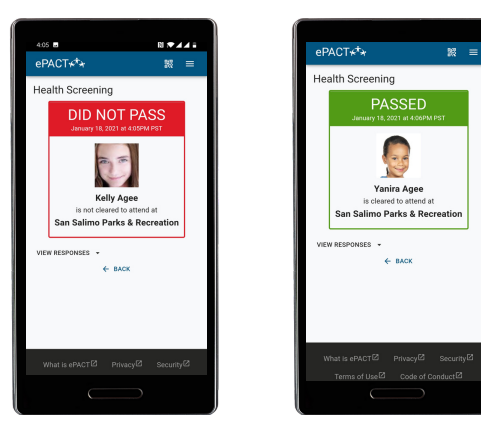

### **Accessing Archives**

Once you archive the list, you can access the answers in the Check In Check Out archives in either csv or PDF format. Each individual question and answer will show and whether or not they were admitted to your facility/program. To filter for specific answers, please download the csv version and use excel functionality to search or sort.

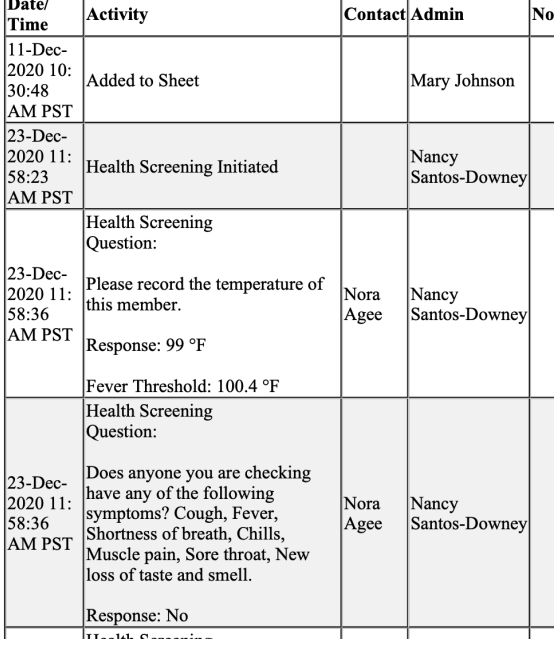

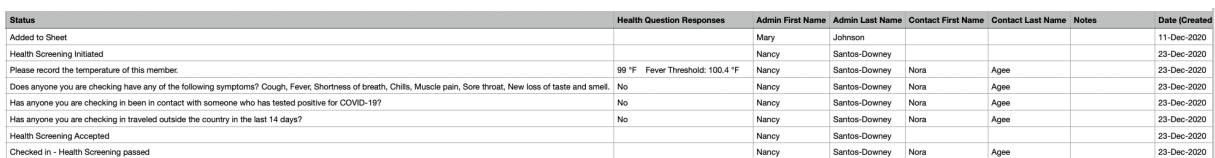

For more FAQs on this feature, please visit the section on the Check In Check Out feature in our Help [Center](https://epactnetwork.freshdesk.com/support/solutions/folders/47000430315) or contact us at help@epactnetwork.com